# *Chapter 2 Installing Sharpdesk and Network Scanner Tool*

#### **Before the setup**

Check that your PC meets the minimum system requirements for Sharpdesk and Network Scanner Tool described in this Installation Guide.

The ReadMe file in your language is located in the root directory of the CD-ROM. It describes the latest information about the application programs.

Before installing, please save and quit any software applications and/or resident programs that are running on your computer.

#### **Launch the setup program**

Insert this CD-ROM into your CD-ROM drive.

Sharpdesk installation should begin automatically. If it does not start, please select "Run" from the Start menu and enter "R:\Sharpdesk\setup.exe" (substitute the letter of your CD-ROM drive for "R") and the click "OK".

If you are installing an International release, the startup screen appears after you select a language.

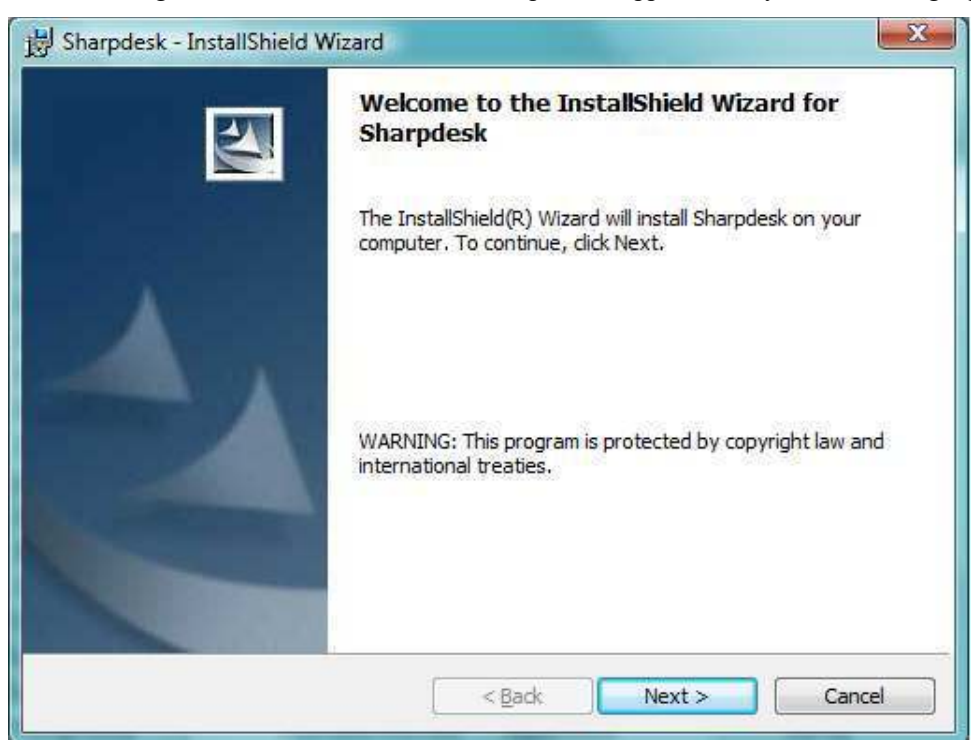

Enter Next to continue with the setup.

## **View Readme Information**

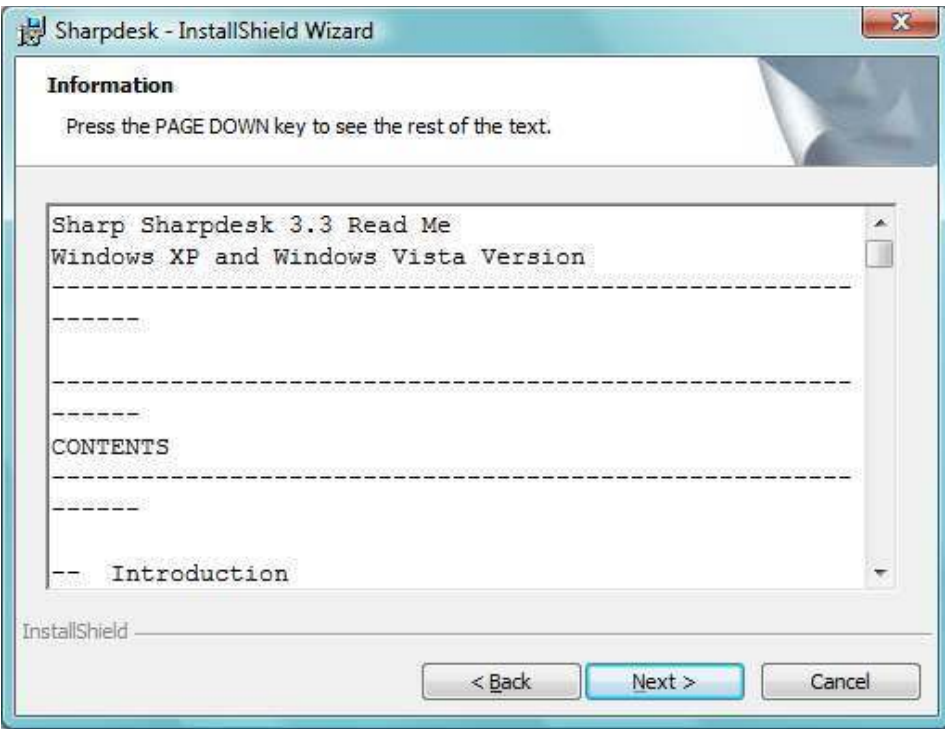

Enter Next to continue with the setup.

# **View License Agreement**

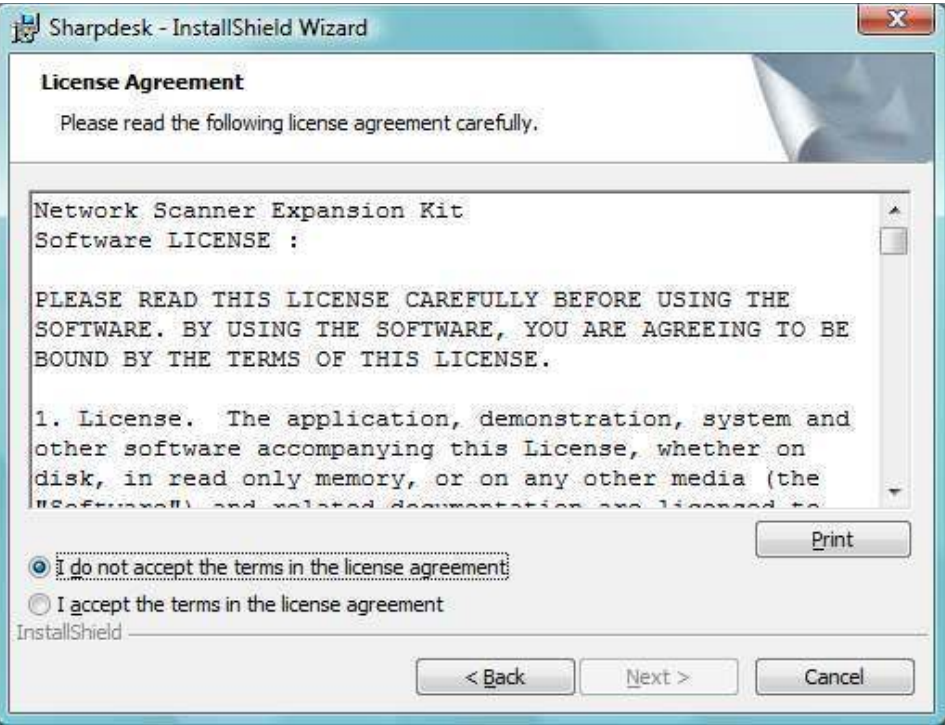

Click the "I accept the terms of the license agreement" radio button and click Next to continue with the setup. If you do not accept the terms of the license, you may not install Sharpdesk.

#### **Enter Customer Information**

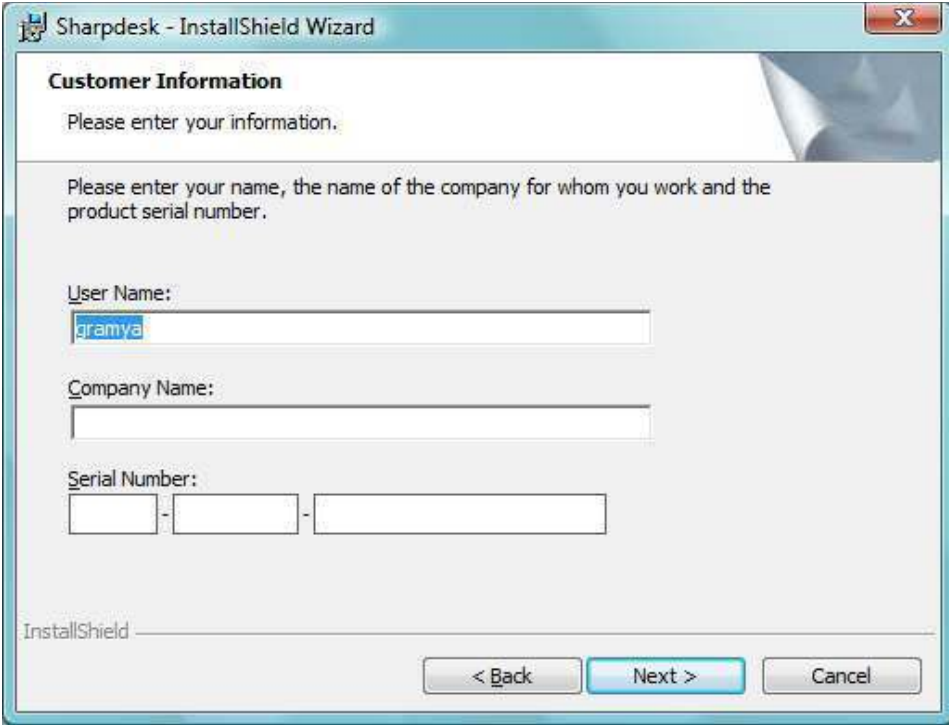

Please enter your name and your company or organization name.

Enter one of the Serial Numbers printed on the paper manual of this Kit.

#### **Enter Program Destination**

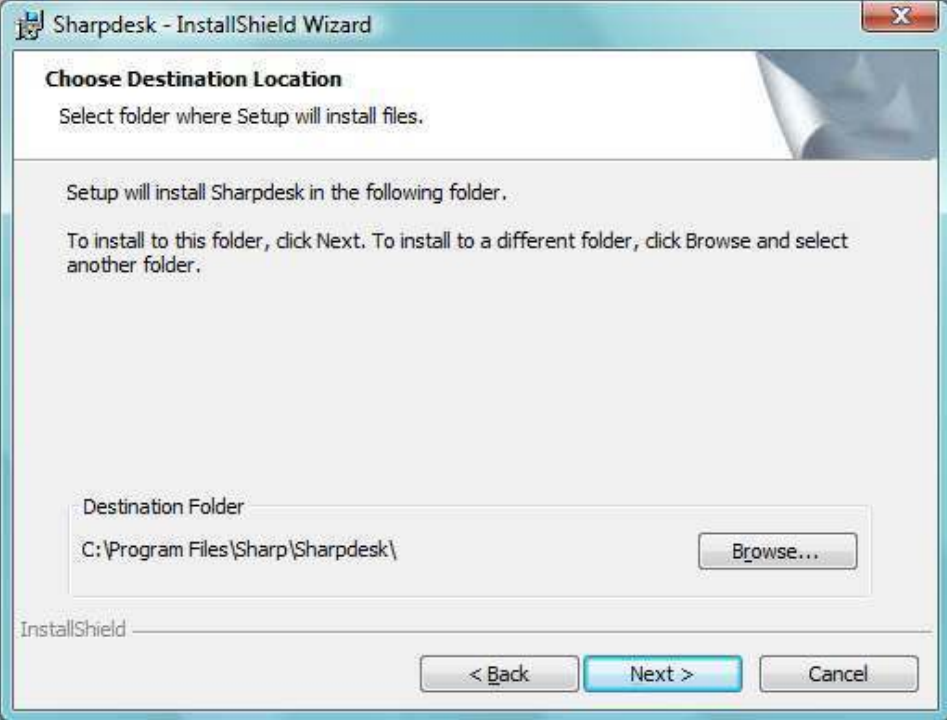

The Sharpdesk and Network Scanner Tool programs will be installed in the folder indicated in the "Destination Folder" box. If you want to change this folder, click the "Browse" button and pick a new folder.

When finished selecting the destination folder, click the "Next" button.

#### **Enter Setup Type**

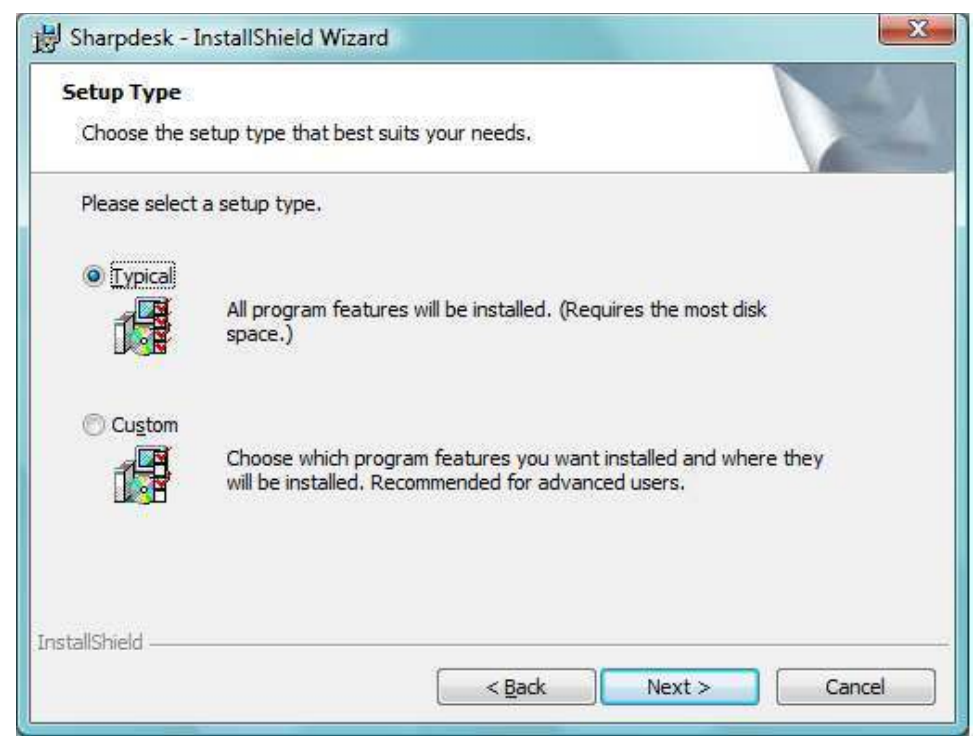

Select "Typical" and push "Next" button, if you want Sharpdesk, Composer and Network Scanner Tool to be installed.

Select "Custom" and push "Next" button, if you want to choose which applications to install. You can install Sharpdesk, Composer or Network Scanner Tool separately if you wish.

#### **Enter Location for Data Files**

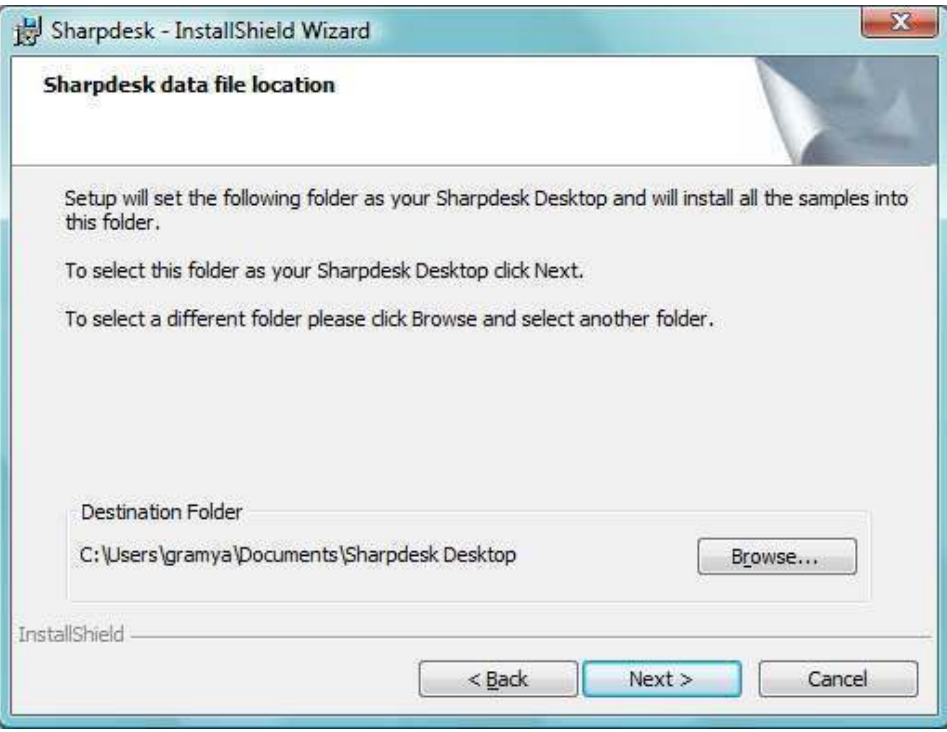

The data files managed by Sharpdesk will be installed in the folder indicated in the "Destination Folder" box. It is the top folder used to manipulate your documents with Sharpdesk. If you want to change this folder, click the "Browse" button and pick a new folder.

When finished selecting the data file location, click the "Next" button.

### **Finish the Setup**

When Sharpdesk installer completes, the following dialog will be displayed.

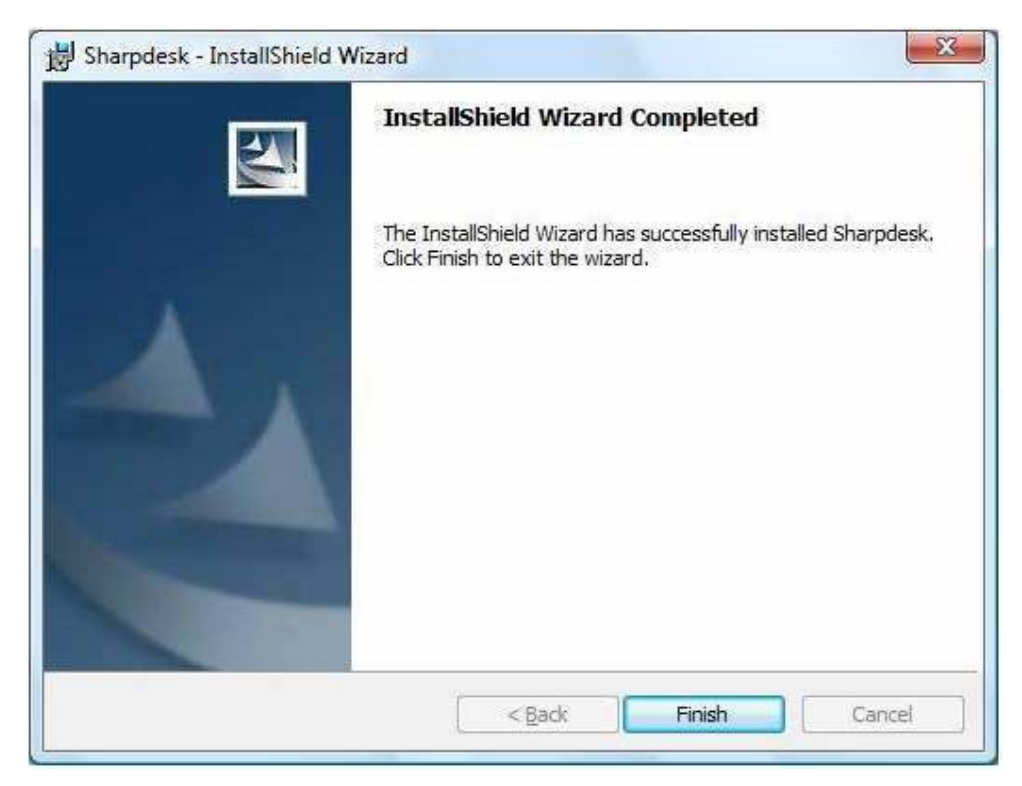

Installation will complete when you click the Finish button.

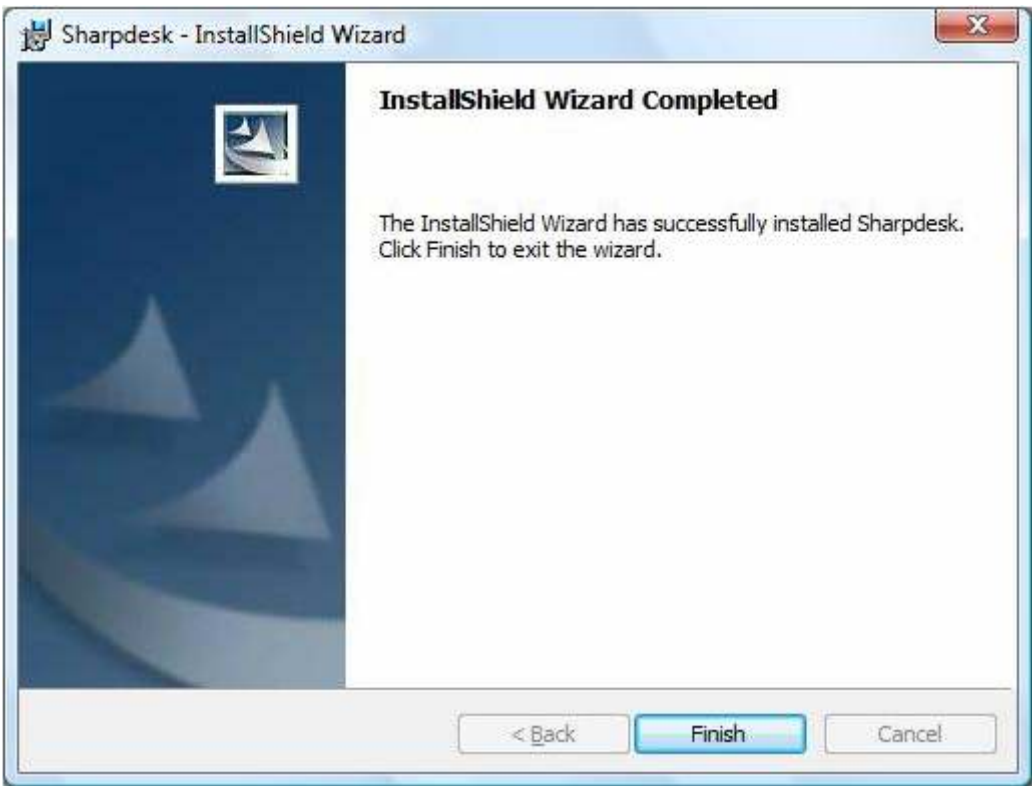

At the end of installation, the program will display the following dialog:

Installation will complete when you click the Finish button. At this point, if you want to run the NST Setup Wizard program, you can start this Wizard by executing the "Start" => "All Programs" => "Sharpdesk" => "Network Scanner Configuration Tool" program. The Wizard interacts with your Sharp multifunction Copier/Printer(s). Make sure the configuration of your network environment and the Copier/Printer(s) is complete and the devices are turned on before starting this Wizard.

**However**, if you skip this Wizard, Network Scanner Tool will **not** be ready to use. After the Wizard has been run once, it will not run again. If the Wizard has already been run, use Network Scanner Tool to change configurations.

# **Network Scanner Tool Setup Wizard**

Once the NST Setup Wizard is started, the Welcome to Network Scanner Tool Setup Wizard screen displays. The wizard will only run once, so be sure to follow the on-screen directions carefully.

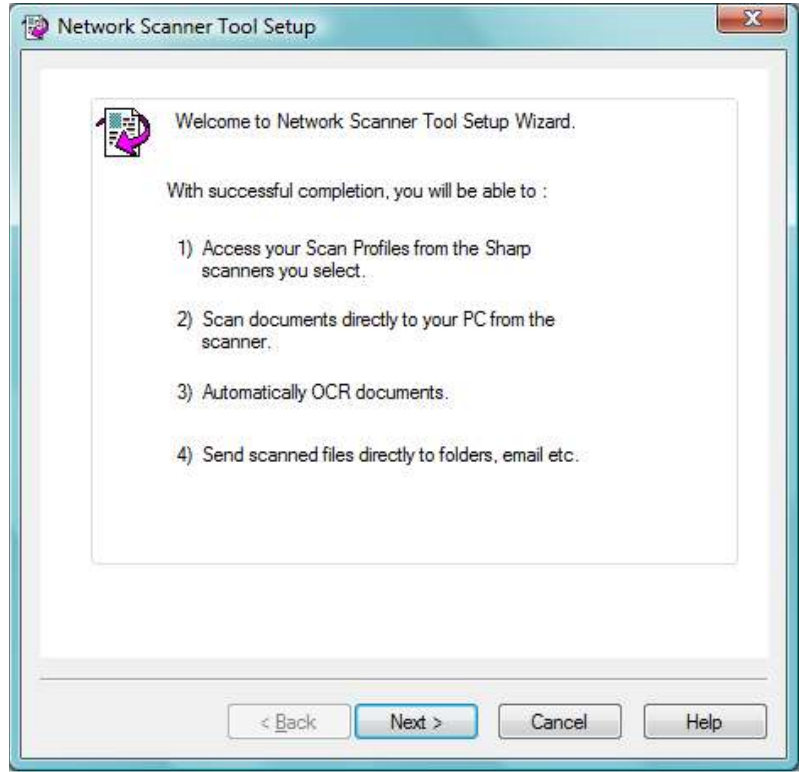

*Welcome to Network Scanner Tool Setup Wizard* 

1. Click **Next**.

The wizard will search your network and display each of the scanners available for selection. If you would like to run the search again, click **Search Again**.

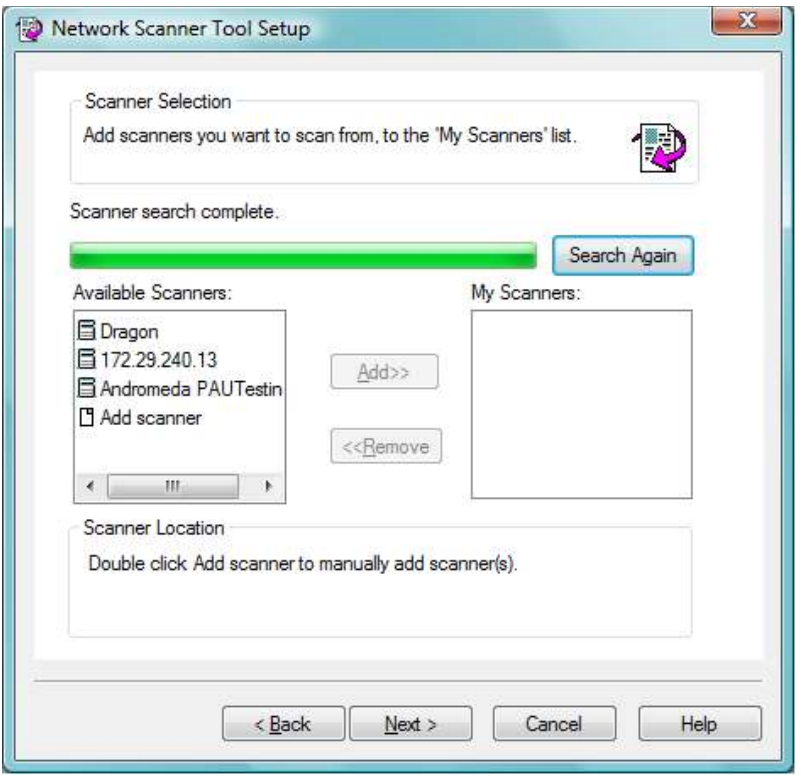

*Scanner Selection Screen* 

- 2. Select the scanner(s) you want to use from the Available Scanners list and click **Add**. The scanner is moved to the My Scanners list. To remove a scanner from your list, highlight it and click **Remove**.
- 3. If the scanner you want to use is not listed in the Available Scanners list, you can manually add a scanner by double-clicking **Add Scanner**.

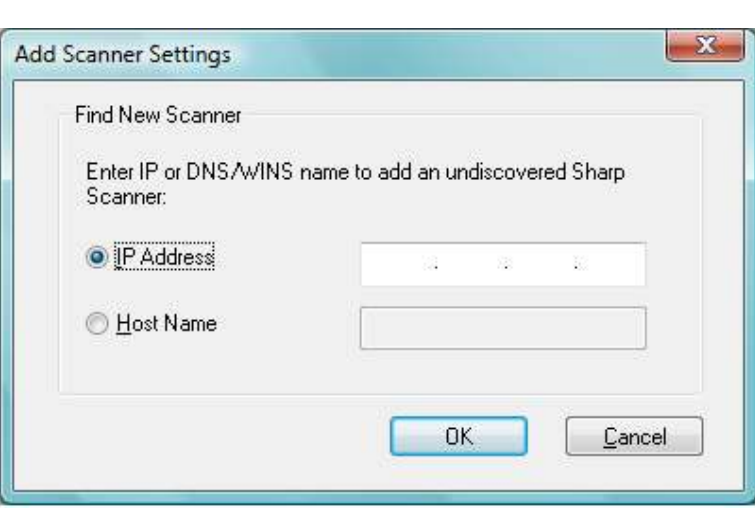

 *Find New Scanner dialog* 

- 4. Enter the scanner's IP Address or Host Name (DNS/WINS) and click **OK**.
- 5. After selecting your scanner and setting the applicable options, click **Next**.

The Prefix to Profile Name screen displays.

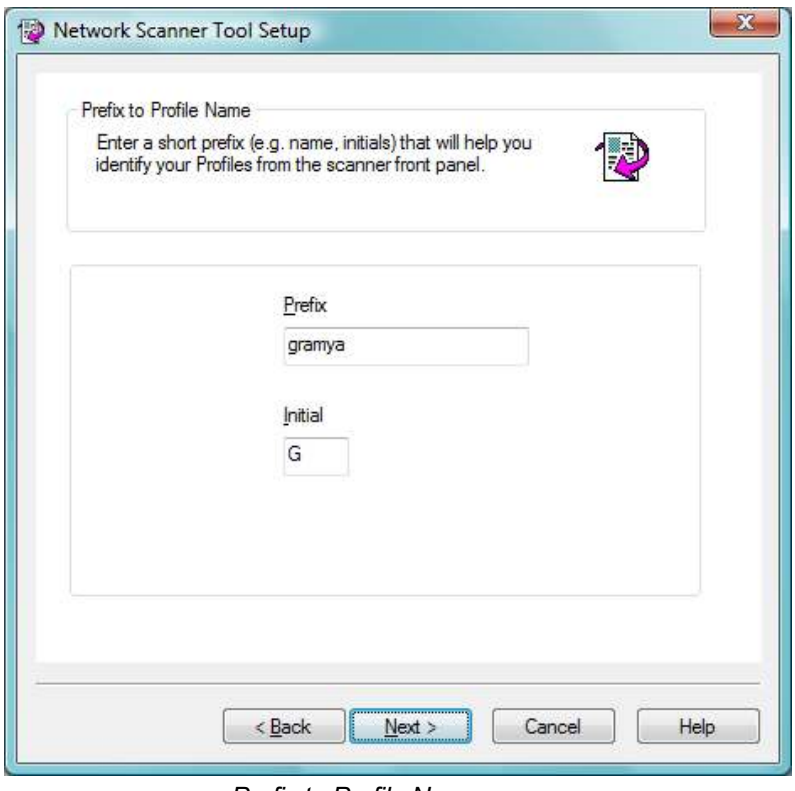

*Prefix to Profile Name screen* 

6. Enter a name using up to 20 English characters (this name will be used to identify your profiles in the scanner) and click **Next**.

The Profile Selection screen displays.

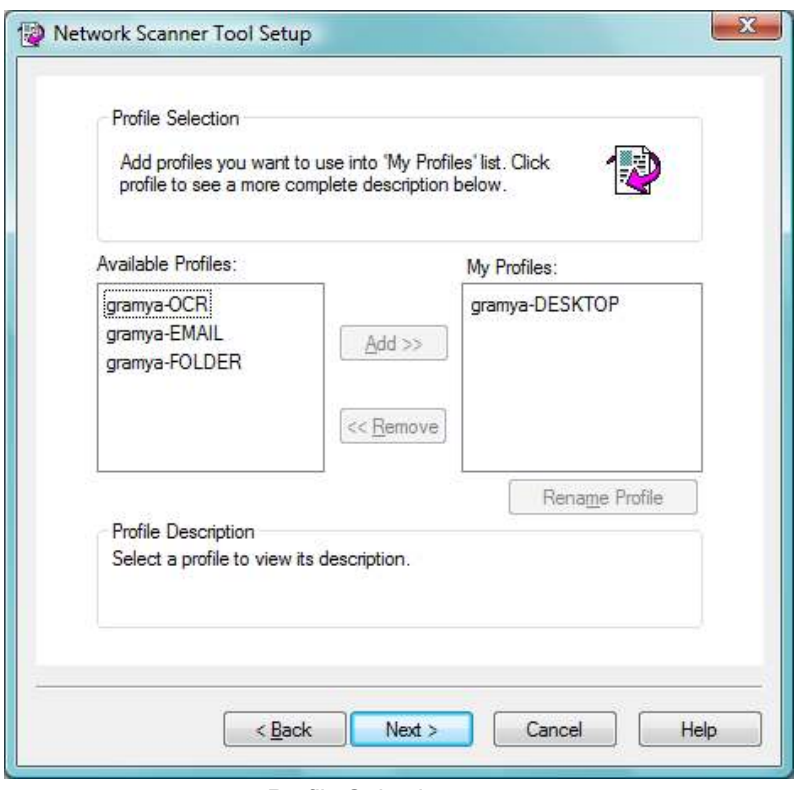

*Profile Selection screen* 

7. Select the profiles you want to apply when working with the Network Scanner Tool by highlighting the profile in the Available Profiles list and clicking **Add**. To remove a profile from your profile list, highlight it and click **Remove**.

Available profiles include:

- **OCR**: automatically converts a scanned document to editable text (using OCR) and stores it in your Sharpdesk desktop folder.
- ! **Email**: opens your email application and attaches the scanned document as an email attachment.
- ! **Folder**: scans documents to a folder of your choice. When added to your profile list, a Browse for Folder dialog displays. Select the folder where you want to store your scanned documents and click **OK**.

To rename a profile, highlight it, click **Rename Profile**, and type the name you want to use.

8. After making your selections, click **Next**.

The Ready to Save page displays.

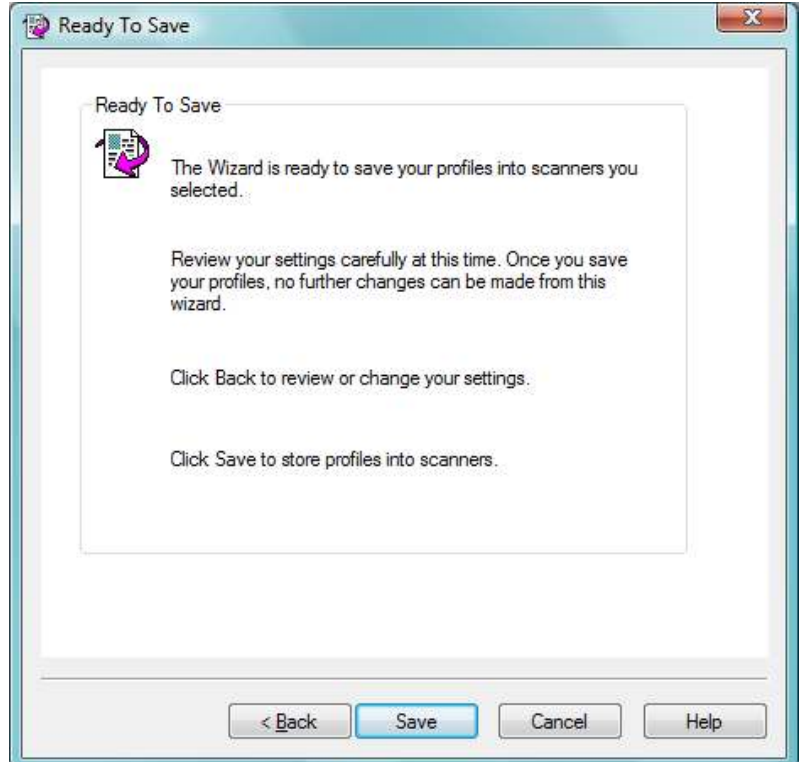

- 9. Click **Save**.
- 10. Once your profiles have been saved, click **Next**.

The Setup Complete screen displays.

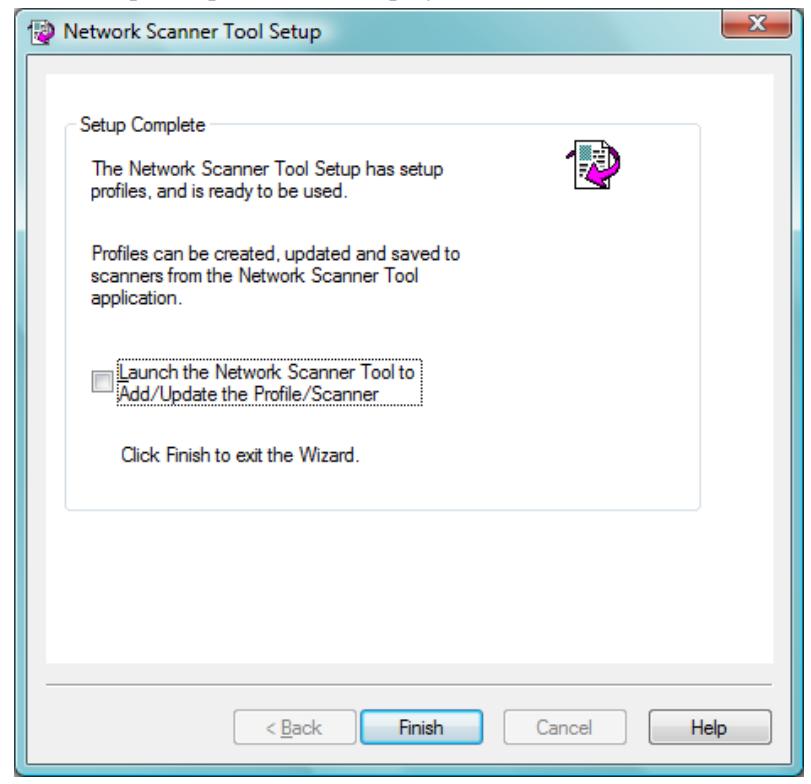

- 11. If you check the "Launch the Network Scanner Tool…" box, when the Wizard completes, Network Scanner Tool will be launched, allowing you to add scanners not found automatically or to add or update profiles.
- 12. Click **Finish**.

The Network Scanning Tool setup is complete and is ready to use.